## **REDACTEUR des CLIONAUTES Fiche 1 : méthode générale**

Rappel : 4 fiches existent pour les rédacteurs :

- *fiche 1 : méthodologie générale*
- *fiche 2 : utiliser l'interface*
- *fiche 3 : écrire un article*
- *fiche 4 : coordination du travail*

## **Etape 1, écrire… mais dans la bonne rubrique**

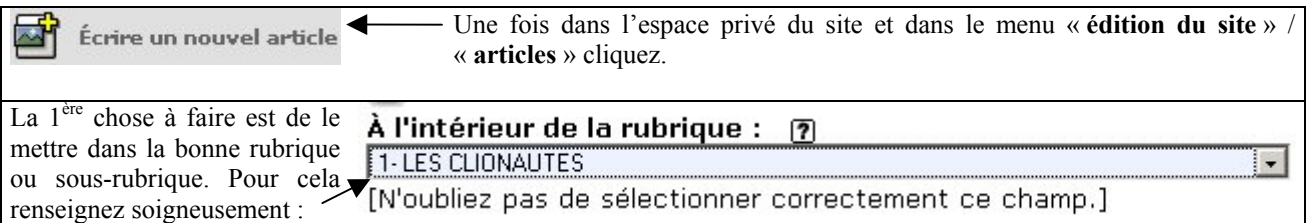

#### **Etape 2 : renseigner les informations générales**

Vous pouvez (ça n'est pas obligatoire) renseigner les rubriques suivantes :

- **Surtitre** : au dessus du titre de l'article optionnel
	- **Sous-titre** : en dessous du titre de l'article optionnel –
- **Descriptif rapide** : une ou deux phrases pour caractériser l'article optionnel –
- **Chapeau** : un court texte qui chapote l'article optionnel mais recommandé –

Mais vous devez renseigner la rubrique **titre**, c'est obligatoire.

## **Etape 3, la rédaction**

Vous pouvez :

- taper **directement dans l'interface** de rédaction de l'article ('*texte'*)
- taper ou récupérer **dans votre traitement de texte** puis copier/coller dans Spip et remettre en forme
- taper ou récupérer dans votre **traitement de texte Word et utiliser la macro word**  $\rightarrow$  **spip** qui mettra la plus grande partie de votre texte en forme et vous permettra un copier/coller avec moins de reprises à faire derrière
- taper ou récupérer dans un **éditeur de pages Web** ce que vous voulez insérer dans Spip puis copier/coller le source de la page html (pensez à ôter les balises entre <head> et </head>)

**Spip ne possède pas d'éditeur de texte Wysywyg**. La mise en forme des articles nécessite d'utiliser des **raccourcis typographiques**. C'est un problème MAIS n'oublions pas que le site des Clionautes est plutôt un Webzine actif et dynamique. Donc nous n'avons pas besoin d'écrire des centaines de pages ! Quelques articles, bien ciblés sont suffisants (cf. la fiche 4 sur la ligne éditoriale).

Depuis la version **1.7 de SPIP** il existe une petite barre d'outils de mise en forme du texte d'un usage très simple  $\rightarrow$ sélectionner le texte à mettre en forme et cliquez sur le bouton ad hoc ou bien positionner le curseur au bon endroit et insérer le caractère spécial voulu…

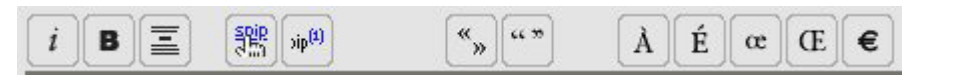

*Nous vous recommandons, surtout au début, d'ouvrir la fenêtre d'aide de SPIP en permanence afin d'avoir cette aide toujours sous les yeux…* 

### **Etape 4 : la validation et la publication**

## Une fois mis en forme validez votre article  $\rightarrow$  observez le résultat  $\rightarrow$  corrigez  $\rightarrow$  validez  $\rightarrow$  etc

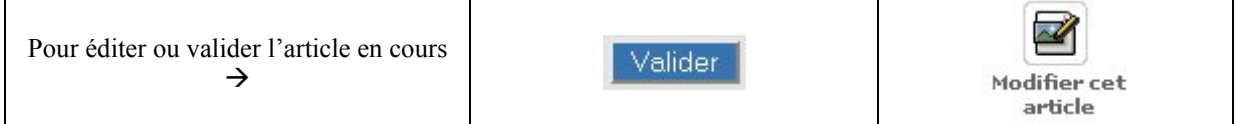

Travaillez sur votre article le temps qu'il faudra : tant que l'article restera dans l'état « **en cours de rédaction** » (état par défaut) vous le retrouverez toujours.

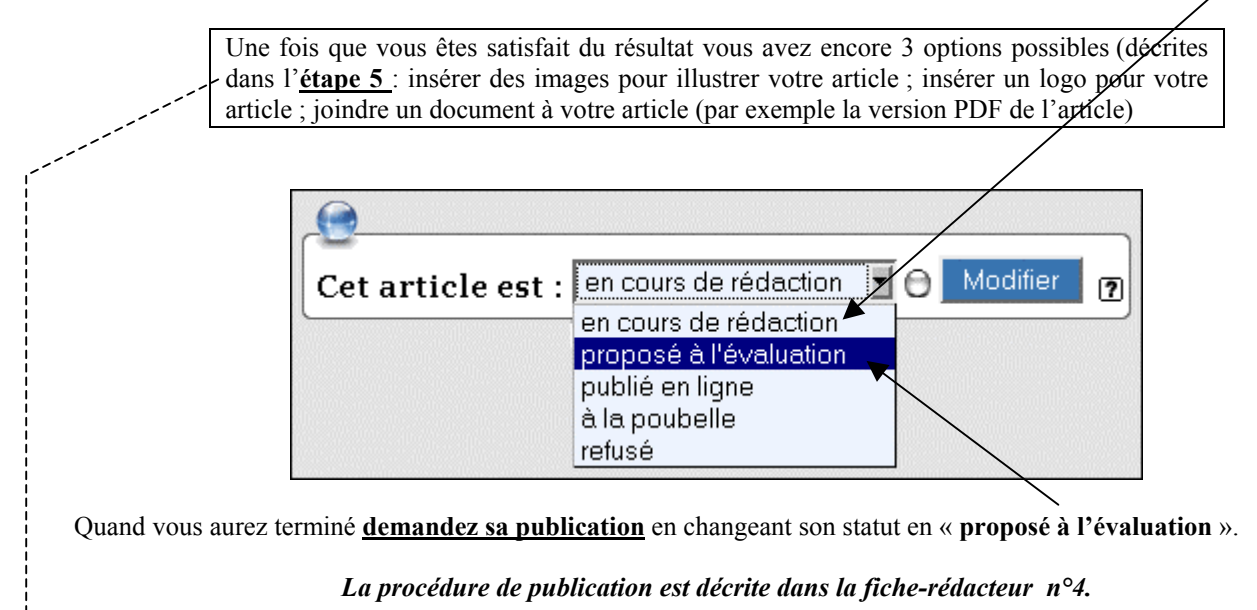

**Etape 5 : pourquoi / comment ?**

# **Pourquoi et comment joindre un logo à l'article ?**

Chaque article peut se voir associer un **logo** : une image, si possible de taille réduite (moins de 100X100 pixels, en gif ou jpg) destinée à illustrer cet article.

La méthode est la même que pour insérer un logo d'auteur décrite dans la **fiche-rédacteur n°2**.

## **Pourquoi et comment insérer une image dans l'article ?**

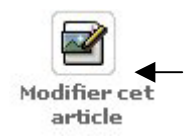

L'article doit être créé mais pas encore en ligne (dans ce dernier cas seul les administrateurs peuvent agir sur cet article). Cliquez sur l'icône « **modifier cet article** » puis cliquez sur le triangle noir permettant de déployer l'outil « **ajouter une image** ».

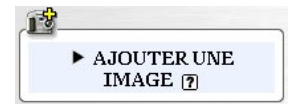

#### **Les Clionautes www.clionautes.org**

Trouvez votre image sur le disque dur de votre ordinateur (**parcourir**) ; ensuite **téléchargez**-la.

Pour que l'image apparaisse à un endroit précis de votre article copiez les petits codes qui apparaissent, cela aura pour effet d'insérer une vignette de prévisualisation cliquable adaptée au type de document inséré :

- **<doc15|left>** : pour aligner l'image à gauche, par rapport à un paragraphe, une ligne de texte, etc ...
- **<doc15|center>** : pour centrer l'image, par rapport à un paragraphe, une ligne de texte, etc ...
- **<doc15|right>** : pour aligner l'image à droite, par rapport à un paragraphe, une ligne de texte, etc ...

Vous pouvez aussi changer le titre et le descriptif. Vous pouvez aussi supprimer l'image insérée… mais, après publication, seuls les administrateurs en auront encore le droit.

*Attention : votre image ne doit pas être trop lourde (quelques Ko)… sinon utilisez plutôt l'option « insérer un document » décrite ci-après.*

## **Pourquoi et comment joindre un document à l'article ?**

Un document peut être joint soit inséré dans l'article soit en pièce jointe. Comment ?

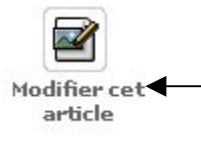

L'article doit être créé mais pas encore en ligne (dans ce dernier cas seul les administrateurs peuvent agir sur cet article). Cliquez sur l'icône « **modifier cet article** » puis cliquez sur le triangle noir permettant de déployer l'outil « joindre un document ».

া <mark>দী</mark>  $\triangleright$  AJOUTER UN DOCUMENT<sub>[7]</sub>

Trouvez votre document sur le disque dur de votre ordinateur (**parcourir**) ; ensuite **téléchargez**-le.

Si vous voulez que le document apparaisse à un endroit précis de votre article copiez les petits codes qui apparaissent, cela aura pour effet d'insérer une vignette de prévisualisation cliquable adaptée au type de document inséré : - **<doc15|left>** : pour aligner la vignette du document à gauche, par

- rapport à un paragraphe, une ligne de texte, etc ...
- **<doc15|center>** : pour centrer la vignette du document, par rapport à un paragraphe, une ligne de texte, etc ...
- **<doc15|right>** : pour aligner la vignette du document à droite, par rapport à un paragraphe, une ligne de texte, etc ...

Si vous voulez que le document soit simplement joint à l'article, n'insérez aucun des petits codes… Spip se chargera de l'insertion en fin d'article.

*Attention, si le document inséré est une image alors ce sera l'image qui sera insérée et non une vignette de prévisualisation (cf. plus haut, « insérer une image »)…*

Vous pouvez aussi :

- Remplacer la vignette par défaut par une vignette personnalisée : ne le faîtes pas pour le moment s'il vous plait ;
- Modifier le titre du document inséré  $\rightarrow$  cela changera le titre mais pas du tout le nom du fichier qui est automatisé

Vous pouvez aussi supprimer l'image insérée… mais, après publication, seuls les administrateurs en auront encore le droit.

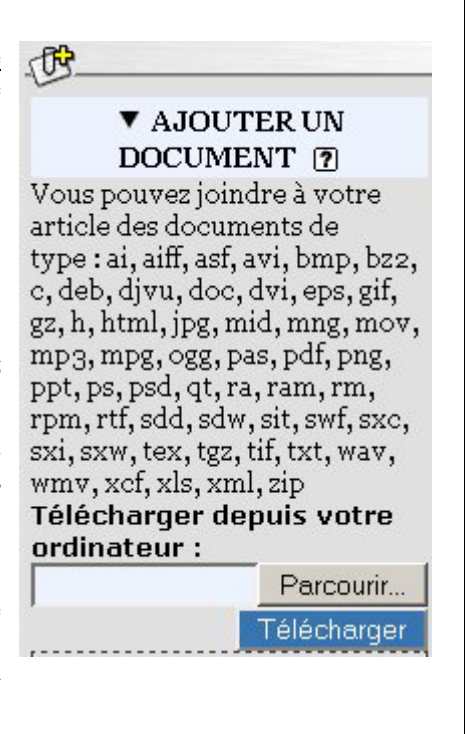

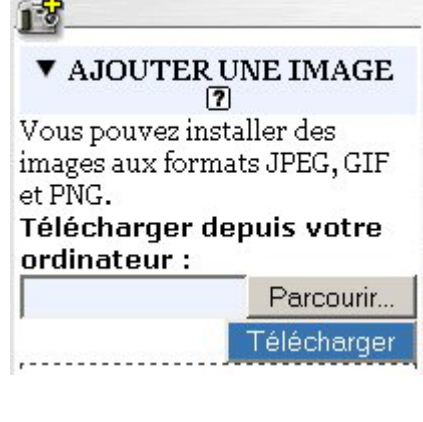